# **Hinweise zur Bearbeitung von Fehlern und Hinweisen in FIONA bis zum 30. September 2024**

Fehler und Hinweise zu Ihrem Gemeinsamen Antrag, die **nach** dem **30. September 2024** bestehen, werden im Rahmen des Verwaltungsverfahrens weiter überprüft und – ggf. nach dem Sie angehört wurden – korrigiert. Führt diese Überprüfung bzw. Korrektur zu einer Flächenkürzung, so kann sich daraus zusätzlich noch eine Sanktion ergeben.

Deswegen ist es **wichtig und sinnvoll**, dass Sie Korrekturen **bis zum 30. September 2024 in FIONA** vornehmen: Eine entsprechende Korrektur der Fehler und Hinweise bzw. eine Änderung der Größe und des Nutzcodes von fristgerecht (bis 31.05.) beantragten Schlägen/Teilschlägen kann bis einschließlich **30. September 2024** sanktionsfrei und ohne Verspätungs-/Verfristungsabzug vorgenommen werden. Die nachträgliche Kennzeichnung eines Schlags für die Erfüllung von GLÖZ-8-Verpflichtungen ist ebenfalls noch bis 30.09. möglich. Es besteht auch die Möglichkeit den Gemeinsamen Antrag ganz oder teilweise über FIONA bis einschließlich **30. September 2024** zurückzunehmen. Hinweis: Teilschläge/Schläge, die erstmals nach dem 31.05. für eine Maßnahme beantragt werden, werden für diese Maßnahme als verfristet abgelehnt.

Melden Sie sich hierzu bei FIONA an und öffnen Sie im Navigationsbaum "Prüfen&Fehlerprotokoll". Danach wird Ihnen das Fehlerprotokoll mit Fehlern und Hinweisen ausgegeben. Gehen Sie alle Meldungen durch und führen Sie ggf. Korrekturen durch - insbesondere beim Vorhandensein von roten mit "F" gekennzeichneten Fehlermeldungen sollten Sie Ihre Eingaben überprüfen. **Damit durchgeführte Änderungen rechtswirksam werden, müssen Sie Ihren Antrag erneut elektronisch einreichen.**

# **1. Hinweise zu GIS-Meldungen im Bereich "FLV" von Prüfen & Fehlerprotokoll**

Es können insbesondere folgende Meldungen vorhanden sein: GIS-1 Überlappungen von Schlägen, GIS-2 bzw. GIS-2 +RPA landwirtschaftliche Schlagflächen außerhalb der Bruttofläche Landwirtschaft, GIS-10 bis GIS-13 und GIS-15; GIS-10 bis GIS-13+RPA und GIS-15+RPA FAKT II - Schlagflächen außerhalb der FAKT II - Höchstflächen, GIS-17 Prüfung bzgl. der Rückumwandlungspflicht eines Schlages, GIS-25 Abgleich zu Konditionalitäts-Landschaftselementen (K-LE).

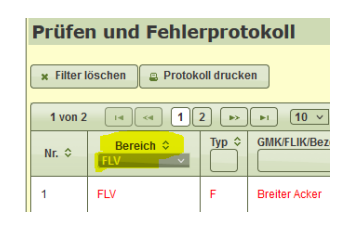

**Bitte beachten Sie, dass Korrekturen am bestehenden Einzelschlag vorzunehmen sind! Bitte nicht den bestehenden Einzelschlag löschen und neu zeichnen!** 

# **Für die Korrektur der beanstandeten Schläge empfiehlt es sich auf folgende Weise vorzugehen:**

Sind GIS-Meldungen im Fehlerprotokoll vorhanden, sollten Sie nochmals prüfen, ob Ihre Angaben korrekt sind. Aus dem Fehlerprotokoll starten Sie die Bearbeitung mit einem **Doppelklick auf die jeweilige GIS-Meldung**. Sie gelangen so direkt zu FIONA-GIS und zu dem betreffenden Schlag. Die Schläge anderer Antragstellerinnen und Antragsteller können Sie in FIONA-GIS sichtbar machen, indem Sie unter dem Reiter "Karten"  $\rightarrow$  "Digitalisierung"  $\rightarrow$  "Schläge/Teilschläge Fremd" ankreuzen.

**GIS-2:** Die **Bruttoflächen** können Sie im FIONA-GIS einblenden, indem Sie unter dem Reiter "Karten" → "Flurstücke/Bruttoflächen/LE" → "Bruttoflächen" anhaken.

**GIS-10 bis GIS-13 und GIS-15:** Die jeweilige **FAKT II-Höchstfläche** können Sie im FIONA-GIS einblenden, in dem Sie unter dem Reiter "Karten"  $\rightarrow$  "Höchstflächen" die in der Fehlermeldung genannte FAKT II-Höchstfläche anhaken.

**GIS-25:** Die Konditionalitäts- **Landschaftselemente** können Sie im FIONA-GIS einblenden, indem Sie unter dem Reiter "Karten"  $\rightarrow$  "Flurstücke/Bruttoflächen/LE"  $\rightarrow$  "Landschaftselemente (K-LE/LE)" anhaken.

**GIS-37**: Die Natura2000-Gebiete können Sie einblenden, indem Sie unter dem Reiter "Karten"  $\rightarrow$  "Umweltdaten"  $\rightarrow$  die beiden Layer "Natura2000 (FFH-Gebiete), andere Schutzgebiete" und "Natura2000 (Vogelschutzgebiete), andere Schutzgebiete" anhaken.

**GIS-38: Die Naturschutzgebiete** können Sie einblenden, indem Sie unter dem Reiter "Karten"  $\rightarrow$  "Umweltdaten"  $\rightarrow$ den Layer "Naturschutzgebiete" anhaken.

**GIS-39:** Die **Berg- und Flachlandmähwiesen** können Sie einblenden, indem Sie unter dem Reiter "Karten" → "Umweltdaten" → den Layer "FFH-Mähwiesen" anhaken.

# **Korrektur von Überlappungen mit Schlägen anderer Antragstellenden (GIS-1):**

Fall A: Sie wollen die Überlappung dadurch bereinigen, dass Sie Ihren Schlag so verkleinern, dass keine Überlappung mehr vorliegt. Dazu klicken Sie mit der linken Maustaste in den Schlag  $\rightarrow$  Bearbeiten  $\rightarrow$  ohne Änderung wieder abspeichern. Im folgenden Dialog wählen Sie "Abschneiden". Die Meldung GIS-1 wird dann im Fehlerprotokoll zu diesem Schlag/Teilschlag nicht mehr ausgegeben. Liegen Überlappungen eines Schlages mit mehreren fremden Schlägen vor, kann in diesem Dialog gezielt für jeden Überlappungspartner "Abschneiden" oder "Nichts ändern" gewählt werden. "Nichts ändern" bedeutet, dass an dieser Stelle Ihr Schlag unverändert beibehalten wird und die Meldung GIS-1 weiterhin ausgegeben wird.

Fall B: Sie wollen Ihren Schlag korrigieren, aber nur einen Teil der Überlappung bereinigen. Dazu klicken Sie mit der linken Maustaste in den Schlag  $\rightarrow$  Bearbeiten  $\rightarrow$  Ändern Sie den Schlag entsprechend der tatsächlichen Verhältnisse in dem Sie die Grenzpunkte des Schlages verschieben  $\rightarrow$  Speichern. Soweit nach der Bearbeitung noch Überlappungen vorhanden sind, wird der Hinweis GIS-1 weiterhin im Fehlerprotokoll ausgegeben.

Fall C: Sie wollen bei ihrer bisherigen Schlagzeichnung bleiben, weil Sie der Auffassung sind, die Überlappung ergibt sich aus der fehlerhaften Digitalisierung des fremden Schlages. Dazu müssen Sie nichts weiter veranlassen. Die untere Landwirtschaftsbehörde (ULB) klärt im Verwaltungsverfahren nach dem 30. September die Überlappung auf. Führt die Überprüfung im Rahmen des Verwaltungsverfahrens zu einer Flächenkürzung, so kann sich daraus zusätzlich noch eine Sanktion ergeben.

-Höchstflächen

 $\Box$  AZL-Höchstfläche (benachteiligtes Gebiet) FAKT Höchstfläche Acker □ FAKT Höchstfläche Grünlar EAKT Höchstfläche Acker und Grünland FAKT Höchstfläche Obstbau FAKT Höchstfläche Unter Glas

## **Korrektur von landwirtschaftlichen Schlagflächen, die außerhalb der in FIONA-GIS ausgewiesenen Bruttofläche liegen (GIS-2):**

Fall A: Sie wollen den landwirtschaftlichen Schlag so korrigieren, dass er nur noch auf ausgewiesenen Bruttoflächen der Flurstücke des Schlages liegt. Dazu klicken Sie mit der linken Maustaste in den Schlag  $\rightarrow$  Bearbeiten  $\rightarrow$  Werkzeuge  $\rightarrow$  "an Bruttofläche abschneiden"  $\rightarrow$ Speichern.

Fall B: Sie wollen Ihren Schlag korrigieren, aber nur einen Teil der außerhalb der Bruttoflächen gelegenen Schlagfläche korrigieren. Dazu klicken Sie mit der linken Maustaste in den Schlag  $\rightarrow$ Bearbeiten  $\rightarrow$  Ändern Sie den Schlag entsprechend der tatsächlichen Verhältnisse, indem Sie die Grenzpunkte des Schlages verschieben. → Speichern. Zusätzlich setzen Sie einen Referenzpflegeauftrag (RPA) dort, wo die Bruttofläche Landwirtschaft nicht korrekt abgegrenzt ist und aus Ihrer Sicht eine Korrektur der Bruttofläche Landwirtschaft durch die ULB erforderlich ist siehe [FIONA-Wegweiser](https://foerderung.landwirtschaft-bw.de/pb/site/pbs-bw-mlr/get/documents_E-298677155/MLR.LEL/PB5Documents/fiona/2023/Merkblaetter/FIONA%20Wegweiser%202023.pdf) , Kapitel 5.7.2.

Fall C: Sie sind der Auffassung, dass Sie den Schlag korrekt gezeichnet haben, die ausgewiesene Bruttofläche jedoch fehlerhaft ist und von der Verwaltung angepasst werden sollte. In diesem Fall setzen Sie bitte einen RPA an der betreffenden Stelle des Schlages. Der Fehler GIS-2 wird nun umgewandelt in den Hinweis GIS-2+RPA. Soweit für die Fläche derzeit schon eine Hinweismeldung GIS-2+RPA ausgegeben wird, weil Sie bereits bei einer früheren Bearbeitung einen RPA gesetzt haben, ist nichts weiter zu veranlassen.

## **Korrektur von bestimmten FAKT II-Schlägen, die außerhalb der in FIONA-GIS ausgewiesenen FAKT-Höchstflächen liegen (GIS-10 bis GIS-13 und GIS-15):**

Fall A: Sie wollen Ihre Schlagabgrenzung so korrigieren, dass die für die betreffende FAKT II-Maßnahme beantragten Schlagflächen nicht mehr außerhalb der genannten FAKT II-Höchstflächen liegen. Die Vorgehensweise ist im Kapitel 5.7.3 des [FIONA-Wegweisers](https://foerderung.landwirtschaft-bw.de/site/pbs-bw-mlr-root/get/documents_E-1483275195/MLR.LEL/PB5Documents/fiona/2024/Merkblaetter/FIONA%20Wegweiser%202024.pdf) beschrieben.

Fall B: Sie sind der Auffassung, dass Sie den Schlag korrekt gezeichnet haben, die ausgewiesene FAKT-Höchstfläche jedoch fehlerhaft ist und von der Verwaltung angepasst werden sollte. In diesem Fall setzen Sie einen RPA (siehe Kapitel 5.6.4 FAKT –Höchstflächenhinweis des FI-ONA-Wegweiser[s\)](https://foerderung.landwirtschaft-bw.de/pb/site/pbs-bw-new/get/documents/MLR.LEL/PB5Documents/fiona/2022/Merkblaetter/Wegweiser%20durch%20FIONA%202022.pdf) dort, wo die FAKT -Höchstfläche nicht korrekt abgegrenzt ist. Das Setzen eines RPA löst z.B. den GIS-10-Fehler auf. Stattdessen wird die Hinweismeldung "GIS-10+RPA" für den Schlag ausgegeben. Soweit für die Fläche derzeit schon eine Hinweismeldung, z.B. GIS-10+RPA ausgegeben wird, weil Sie bereits bei einer früheren Bearbeitung einen RPA gesetzt haben, ist nichts weiter zu veranlassen.

Fall C: Sie löschen bzw. ändern den gesetzten FAKT -Code bzw. Nutzcode (NC) beim betreffenden Teilschlag im FIONA-FLV, weil Ihre bisherigen Angaben nicht korrekt waren, so dass die GIS-10 bis GIS-13 und GIS-15 Meldungen nicht mehr ausgegeben werden.

## **Korrektur von bestimmten K-LE-Schlägen, für die eine fehlerhafte Antragstellung vorliegt (GIS-25):**

Fall A: Sie wollen den K-LE-Schlag so korrigieren, dass er nur noch auf dem in der Karteninformation ausgewiesenen Landschaftselement liegt. Dazu klicken Sie mit der linken Maustaste in den Schlag → Bearbeiten → Wählen Sie in der "Flächenauswahl" "LE/K-LE" aus → Klicken Sie auf das angezeigte gewünschte LE/K-LE  $\rightarrow$  Wählen Sie unter "Werkzeuge"  $\rightarrow$  "Abschneiden"  $\rightarrow$ "Abschnitt innerhalb der Auswahl behalten"  $\rightarrow$  Speichern.

Ministerium für Ernährung, Ländlichen Raum und Verbraucherschutz- BW 07/2024 Version1.0

Fall B: Sie sind der Auffassung, dass Sie den K-LE-Schlag korrekt gezeichnet haben, die ausgewiesene Fläche des Landschaftselements jedoch fehlerhaft ist und von der Verwaltung angepasst werden sollte. In diesem Fall setzen Sie bitte einen RPA an der betreffenden Stelle des Schlages. Der Fehler GIS-25 wird nun umgewandelt in den Hinweis GIS-25+RPA. Soweit für die Fläche derzeit schon eine Hinweismeldung GIS-25+RPA ausgegeben wird, weil Sie bereits bei einer früheren Bearbeitung einen RPA gesetzt haben, ist nichts weiter zu veranlassen.

Fall C: Sie löschen bzw. ändern den gesetzten K-LE-Code bzw. Nutzcode (NC) beim betreffenden Teilschlag im FIONA-FLV, weil Ihre bisherigen Angaben nicht korrekt waren, so dass die GIS-25 Meldungen nicht mehr ausgegeben werden.

# **2. Wichtige Hinweise zu GLÖZ 8 im Zusammenspiel mit FAKT, Öko-Regelungen und SchALVO**

Die am 24.05.2024 veröffentlichte Verordnung (EU) 2024/1468 des Europäischen Parlaments und des Rates vom 14. Mai 2024 sieht unter anderem vor, dass ab dem Antragsjahr 2025 die im Rahmen von GLÖZ 8 vorgesehene Pflicht zur Vorhaltung nichtproduktiver Flächen (4 % der Ackerfläche) ersatzlos entfallen wird. Für das Antragsjahr 2024 war es den Mitgliedsstaaten freigestellt, entweder den Status quo beizubehalten oder aber bereits für das Antragsjahr 2024 diesen Teil der GLÖZ 8 Verpflichtung zu streichen.

Am 22.05.2024 haben sich der Bund und die Länder im Rahmen einer Sonder-Agrarministerkonferenz darauf geeinigt, dass es in Deutschland für das Jahr 2024 beim Status quo bleiben wird. Das heißt es gelten bezüglich der nichtproduktiven Flächen die Regelungen der 2. GAPAusnV vom 17.04.2024, die vorsieht, dass der Mindestanteil an nicht-produktiven Flächen auch über den Anbau von stickstoffbindenden Pflanzen und/oder den Anbau von Zwischenfrüchten erbracht werden kann (vgl. die Informationen die hierzu bereits kommuniziert wurden).

#### **Für die Antragstellung 2024 bedeutet dies, dass bestimmte Flächen, die für GLÖZ 8 geltend gemacht werden, nicht gleichzeitig für bestimmte Öko-Regelungen beantragt werden dürfen. Bei FAKT II wird für Flächen, die sowohl für GLÖZ8 als auch für bestimmte FAKT II-Maßnahmen beantragt werden, keine FAKT II-Beihilfe gezahlt. Die betroffenen Flächen werden aber bei FAKT II auf die Verpflichtung angerechnet.**

Für Flächen im Nitratproblem- oder Nitratsanierungsgebiet nach SchALVO, auf denen Zwischenfrüchte für GLÖZ 8 angerechnet werden, wird der pauschale Grundausgleich nach SchALVO von 120 Euro auf 70 Euro je Hektar reduziert. Hierzu wird in FIONA keine Meldung ausgegeben! Wenn Antragsteller auf diesen Flächen den vollen SchALVO-Ausgleich erhalten wollen, muss die GLÖZ-8-Verpflichtung mit anderen Flächen erbracht werden.

## **Die Antragsteller sind aufgefordert, bei einer unzulässigen Kombination von GLÖZ-8 und Öko-Regelungen (Fehlermeldungen 15-20 und 22-11) zu entscheiden, ob sie**

- **die jeweiligen Flächen weiterhin für GLÖZ 8 geltend machen wollen und die beantragte Öko-Regelung auf der Fläche zurückziehen oder**
- **ob sie die beantragte Öko-Regelung beibehalten wollen und ihre GLÖZ 8-Verpflichtung mit anderen Flächen erfüllen wollen.**

Bzgl. FAKT II kann der Antragstellende entscheiden, ob es bei der gleichzeitigen Geltendmachung für FAKT II und GLÖZ 8 bleiben soll, dann aber lediglich mit Anrechnung auf die FAKT II-Verpflichtung ohne Ausgleichszahlung, oder ob andere Flächen für GLÖZ 8 geltend gemacht werden, so dass für die Flächen auch eine FAKT II-Beihilfe gezahlt werden kann.

Entsprechend müssen in FIONA Angaben bei den betroffenen Teilschlägen angepasst werden. **Nach Anpassung der Anträge, müssen die Anträge von den Antragstellern über FIONA erneut eingereicht werden, damit die Änderungen von der Verwaltung berücksichtigt werden können.**

# **Betroffen sind insbesondere Antragsteller,**

- die zwischen dem 07.05. und dem 04.06. aufgrund der deaktivierten Meldung 22-11 ("ÖR1a und GLÖZ 8 schließen sich aus. Bitte entfernen Sie entweder ÖR1a oder das GLÖZ 8 Kennzeichen auf der Fläche.") eine Kombination ÖR1a und GLÖZ 8 beantragt haben. Dies ist nicht mehr zulässig.
- die zwischen dem 04.06. und 21.06. aufgrund der Meldungen 15-17, 15-18, 15-21 Änderungen an der Kombination GLÖZ 8 / FAKT II vorgenommen haben, weil die Meldungen in dieser Zeit (zu Unrecht) Fehler waren.
- die bis zum 04.06. eine Kombination aus GLÖZ 8 (Code 68) und ÖR 6 beantragt haben, weil die Meldung 15-20 bis dahin ein Hinweis war.

# **Folgende Meldungen sind betroffen:**

Fehlermeldungen bei Öko-Regelungen / GLÖZ 8 Kombinationen:

15-20: "Der GLÖZ 8-Code 68 und der ÖR-Code 6 dürfen nicht auf einem Teilschlag kombiniert werden. Bitte entfernen Sie einen der beiden Codes."

22-11: "ÖR1a und GLÖZ 8 schließen sich aus. Bitte entfernen Sie entweder ÖR1a oder das GLÖZ 8-Kennzeichen auf der Fläche."

# Hinweismeldung bei Öko-Regelungen / GLÖZ 8 Kombinationen:

15-19: "Eine mit GLÖZ 8-Code 68 gekennzeichnete Flächen kann bei der Öko-Regelung ÖR 2 weder bei der Flächenberechnung noch bei der ÖR 2 Auszahlung berücksichtigt werden."

# Hinweismeldungen bei FAKT II/ GLÖZ 8 Kombinationen:

15-17: "Bei der beantragten Kombination aus GLÖZ 8-Code 68 und FAKT-Code 44 auf einem Schlag kann für FAKT II keine Zahlung erfolgen. Die Fläche ist jedoch auf die FAKT-Verpflichtung anrechenbar, soweit die Auflagen der FAKT II-Maßnahme erfüllt werden."

15-18: "Bei der beantragten Kombination aus GLÖZ 8-Code 68 und FAKT-Code 71 auf einem Schlag kann für FAKT II keine Zahlung erfolgen. Die Fläche ist jedoch auf die FAKT II-Verpflichtung anrechenbar, soweit die Auflagen der FAKT II-Maßnahme erfüllt werden."

15-21: Bei der beantragten Kombination aus GLÖZ 8-Code 67 und FAKT-Code 41 auf einem Schlag kann für FAKT II keine Zahlung erfolgen. Die Fläche ist jedoch auf die FAKT II-Verpflichtung anrechenbar, soweit die Auflagen der FAKT II-Maßnahme erfüllt werden."